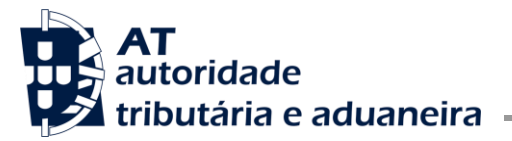

**DIR.SER.IMP.ESP.CONS. E IMP.VEIC.**

Ofício Circulado N.º: 25035 Data: 2024-05-17 Entrada Geral: N.º Identificação Fiscal (NIF): Sua Ref.ª: Técnico: JC

Alfândegas Operadores económicos

#### **Assunto:** APLICAÇÃO GIIEC – ALTERAÇÕES DO PVP DE PRODUTOS DO TABACO A PEDIDO DOS OPERADORES ECONÓMICOS

Considerando que, nos termos do n.º 2 do artigo 108.º do Código dos Impostos Especiais de Consumo, a comercialização de novas marcas de tabaco manufaturado, ou quaisquer alterações dos elementos de marcas já existentes, devem ser previamente comunicadas à AT;

Considerando que o artigo 112.º do mesmo diploma impõe aos operadores económicos a obrigação de comunicar à AT os preços de venda ao público (PVP) dos produtos de tabaco e as suas subsequentes alterações;

Considerando que, a fim de facilitar o cumprimento desta obrigação, foi disponibilizada nas aplicações GIIEC – Gestão de Informação IEC, do Portal das Finanças, a funcionalidade relativa ao pedido de alteração dos PVP, permitindo a sua apresentação *online* por parte dos operadores económicos.

Publica-se, em anexo, as respetivas instruções de aplicação.

Com os melhores cumprimentos,

O Subdiretor-geral,

Fernando Campos Pereira <sub>+01'00</sub>' 2024.05.17 11:27:09 Assinado de forma digital por Fernando Campos Pereira

# **ANEXO**

# **Submissão de pedidos de alteração do Preço de Venda ao Público (PVP) de produtos do tabaco no GIIEC**

### **Acesso à aplicação GIIEC**

O acesso à aplicação é efetuado através do Portal das Finanças no seguinte endereço: <https://aduaneiro.portaldasfinancas.gov.pt/gestinfoiec>

Para iniciar a sessão, o utilizador deve inserir o NIF e a senha de acesso ao Portal das Finanças. Se ainda não tiver senha, deve efetuar o pedido em Novo Utilizador. A senha será enviada para o domicilio fiscal do operador.

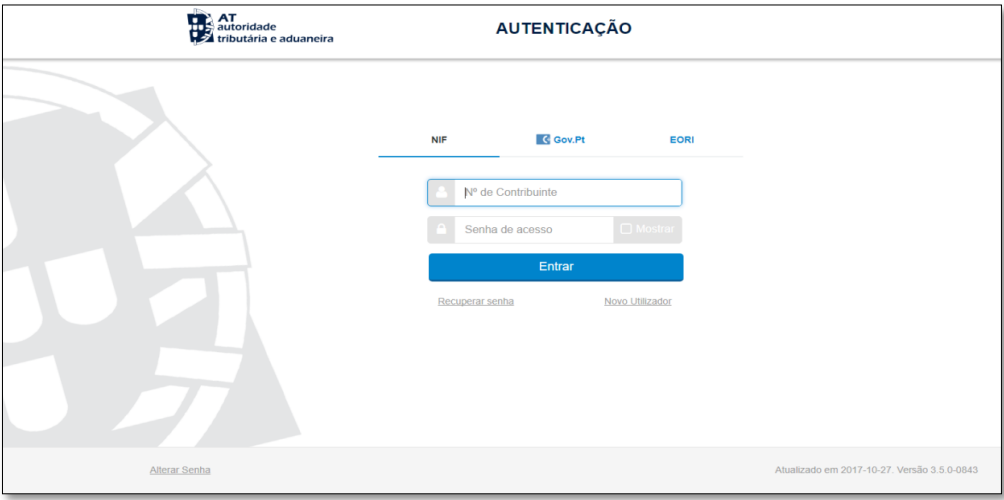

De seguida, deve selecionar o botão

Caso a autenticação seja bem-sucedida, o utilizador será remetido diretamente para a página inicial da aplicação:

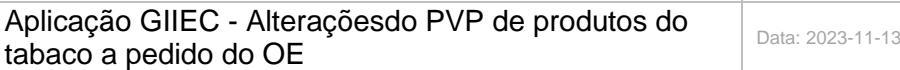

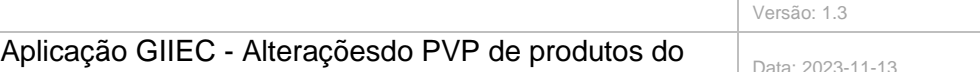

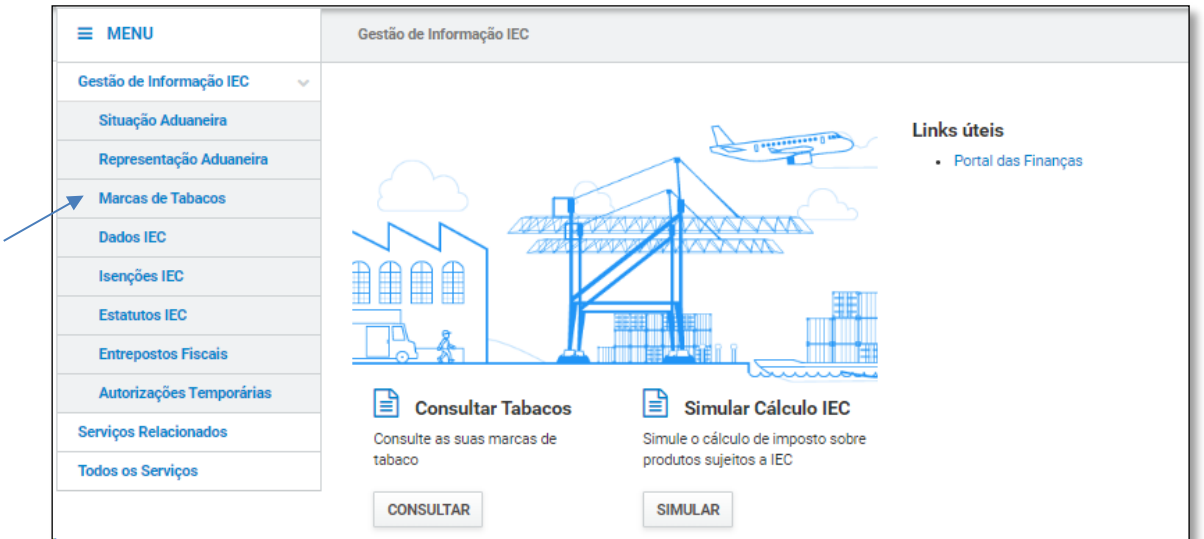

#### **Marcas de Tabaco**

No menu Marcas de Tabaco, o utilizador tem disponíveis as seguintes opções:

- Consultar Marcas de Tabaco
- Pedir Alteração PVP
- Consultar Pedidos PVP

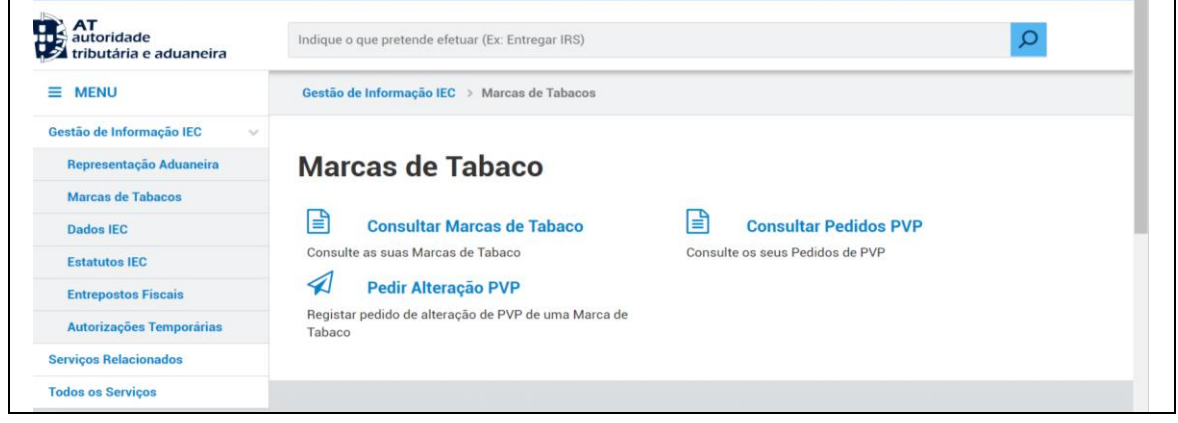

# **Consultar Marcas de Tabaco**

O utilizador pode consultar as marcas de tabaco que lhe estão atribuídas.

O utilizador tem vários critérios de pesquisa, sendo o "NIF do Operador" o único campo obrigatório. Através da lista de resultados, o utilizador pode consultar o detalhe da marca de tabaco ou alterar o PVP.

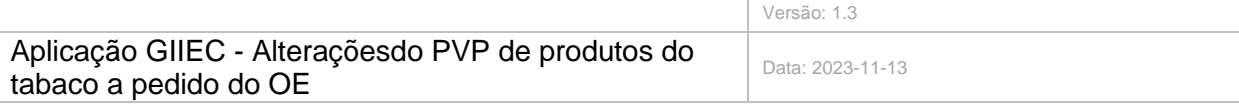

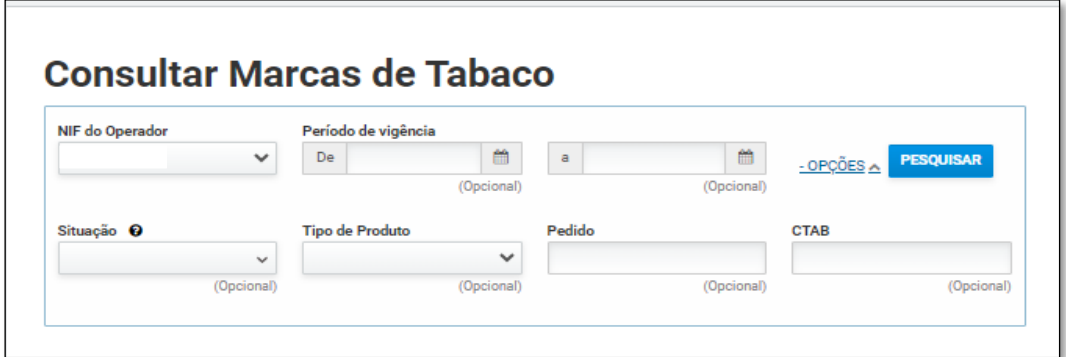

Após o utilizador inserir os critérios pretendidos e selecionar o botão Pesquisar, é apresentada a lista de resultados.

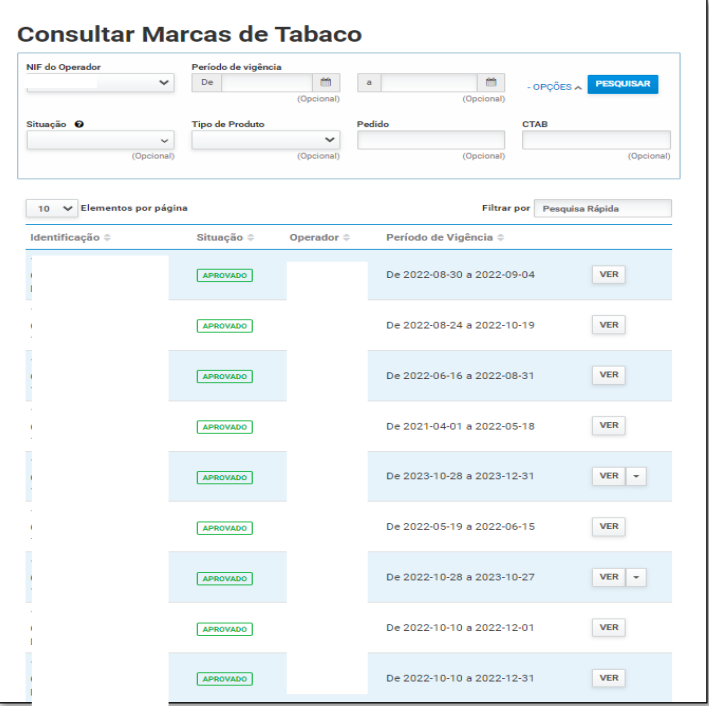

Para consultar os dados relativos ao CTAB que pretende, o utilizador deve selecionar o botão Ver.

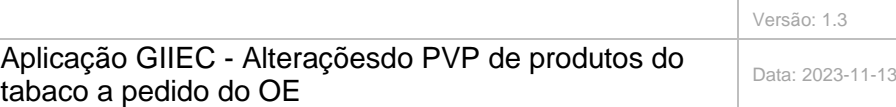

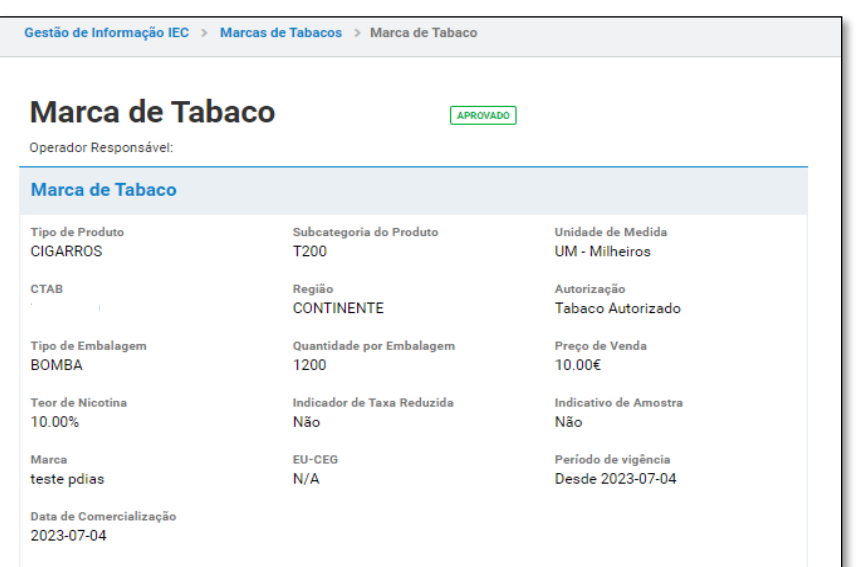

#### **Pedido de Alteração do PVP**

O utilizador ao solicitar a alteração do PVP, deverá indicar o CTAB a alterar.

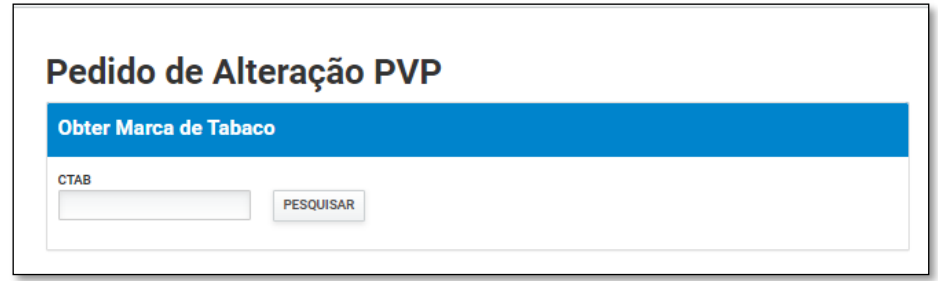

Após inserir o CTAB, o utilizador deve preencher os restantes campos para que o pedido de alteração seja válido.

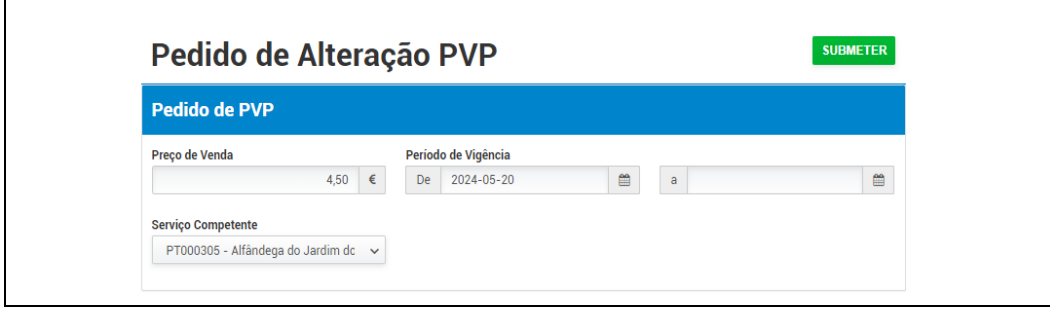

Caso os dados inseridos sejam válidos, o pedido é registado com sucesso para aprovação do serviço indicado pelo utilizador.

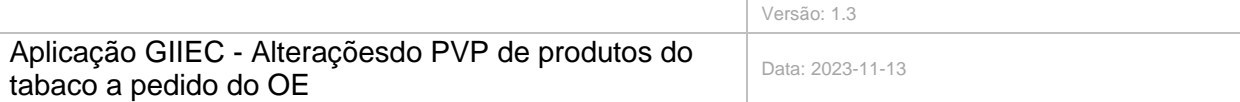

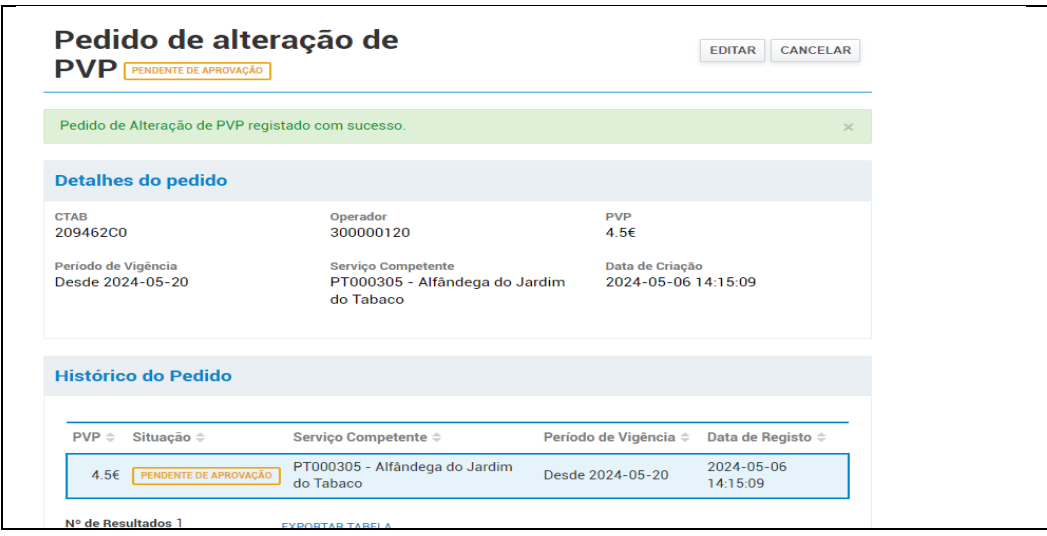

No caso de já existir um pedido de PVP por aprovar para o CTAB identificado, o pedido pode ser editado, permitindo ao utilizador efetuar a alteração pretendida e voltar a submeter.

O pedido anterior fica substituído e é criado um novo pedido que fica pendente de aprovação.

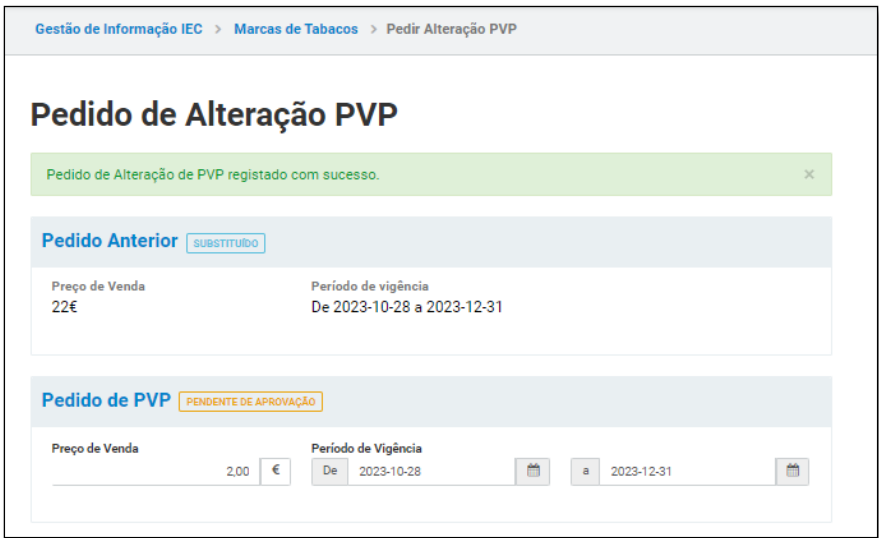

#### **Cancelar pedido de nova marca de tabaco**

No caso dos pedidos que ainda se encontram pendentes de aprovação, é possível ao utilizador proceder ao seu cancelamento.

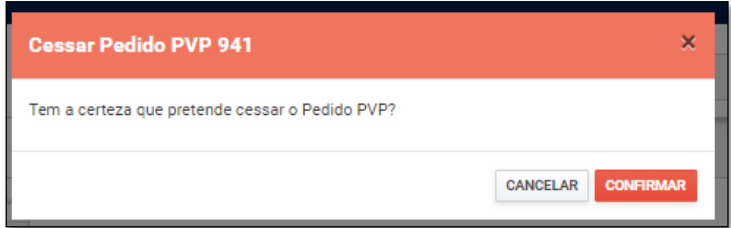

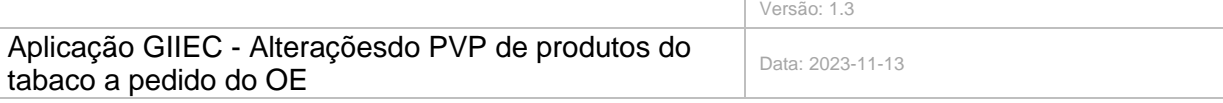

Após confirmar a intenção de cancelar o pedido, o mesmo é cancelado com sucesso.

# **Consultar Pedidos de alteração de PVP**

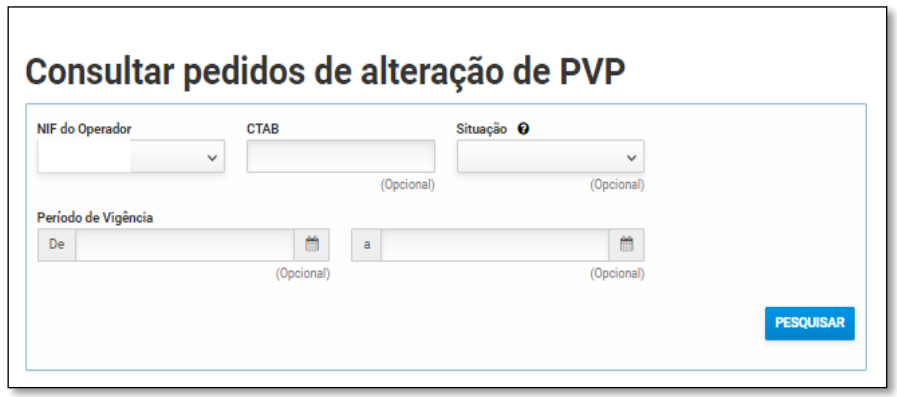

**O serviço para o qual foi enviado o Pedido de Alteração de PVP pode:**

**1. Aprovar**

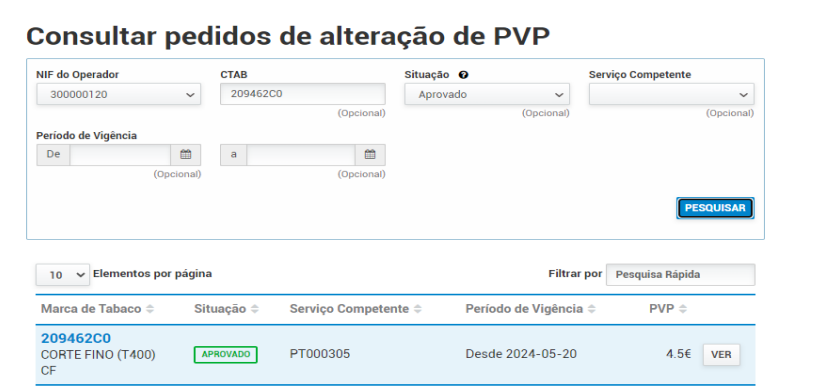

## **2. Rejeitar**

Para conhecer a fundamentação, o utilizador deve selecionar o botão VER

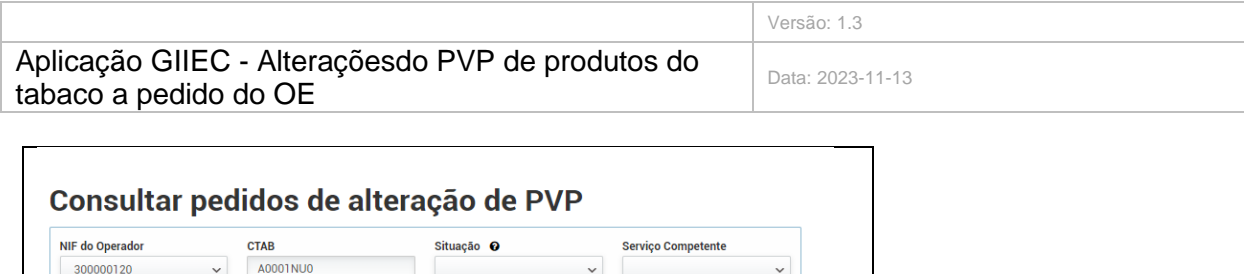

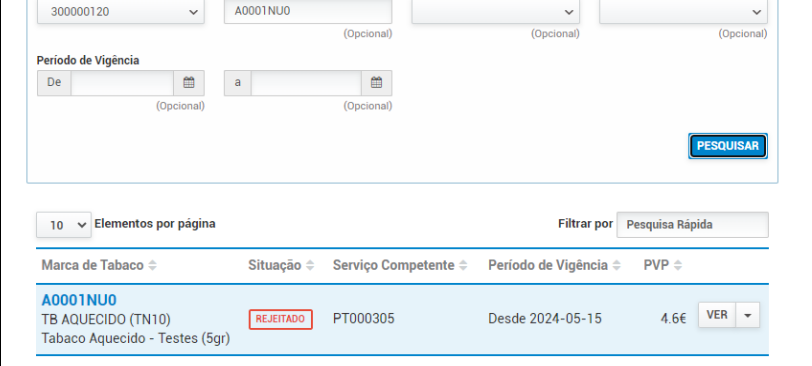

## **3. Reencaminhar**

O pedido foi reencaminhado para o serviço competente. O utilizador deve selecionar o botão Ver para tomar conhecimento do serviço onde se encontra o pedido para aprovação.

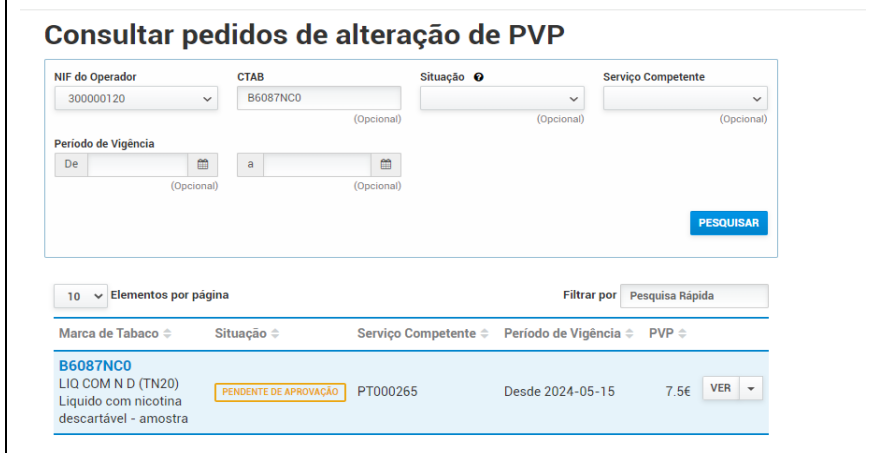